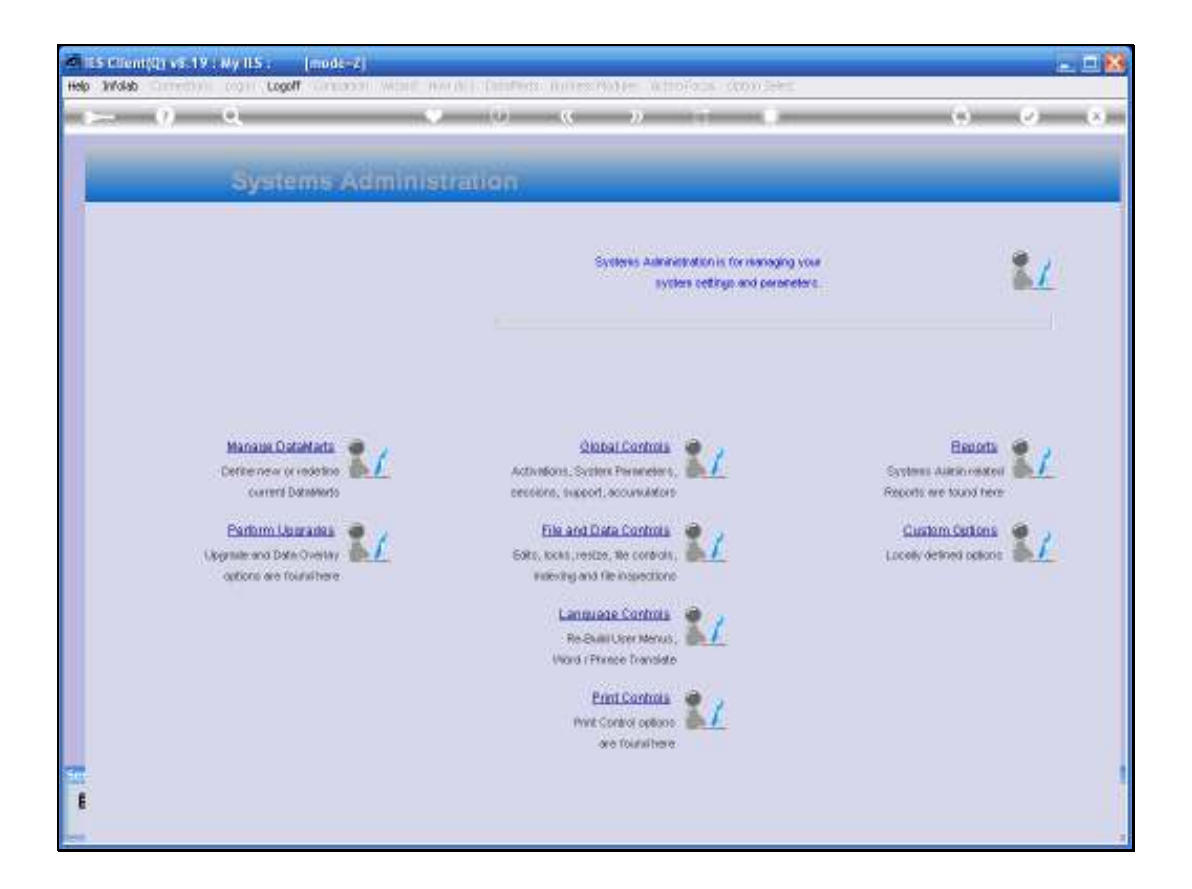

Slide notes: In this tutorial we can see how to remove a Datamart from IES. This step is actually only the de-registration of the Datamart from IES control, and does not physically remove the Datamart from the database. That part is done and shown separately.

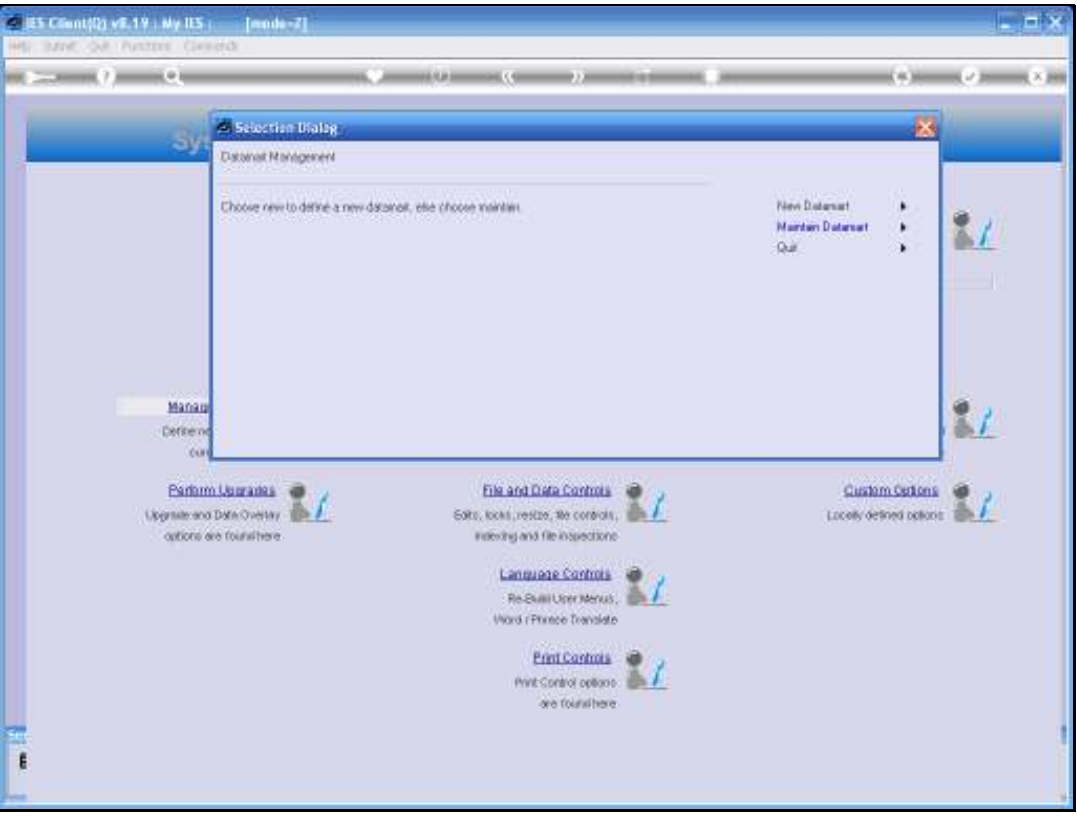

Slide notes: We choose 'Manage Datamarts' from the Systems Administration menu, and then we choose 'Maintain Datamart'.

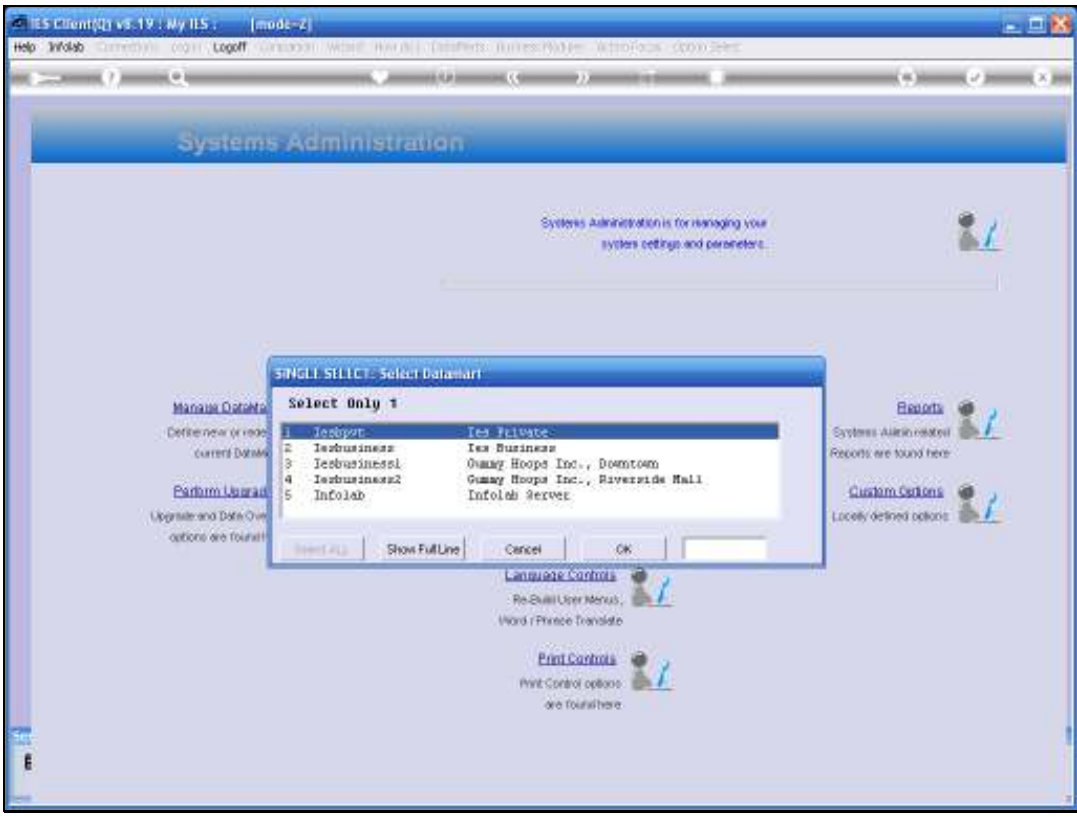

Slide notes: From the list that is offered, we choose the Datamart entry that we will delete.

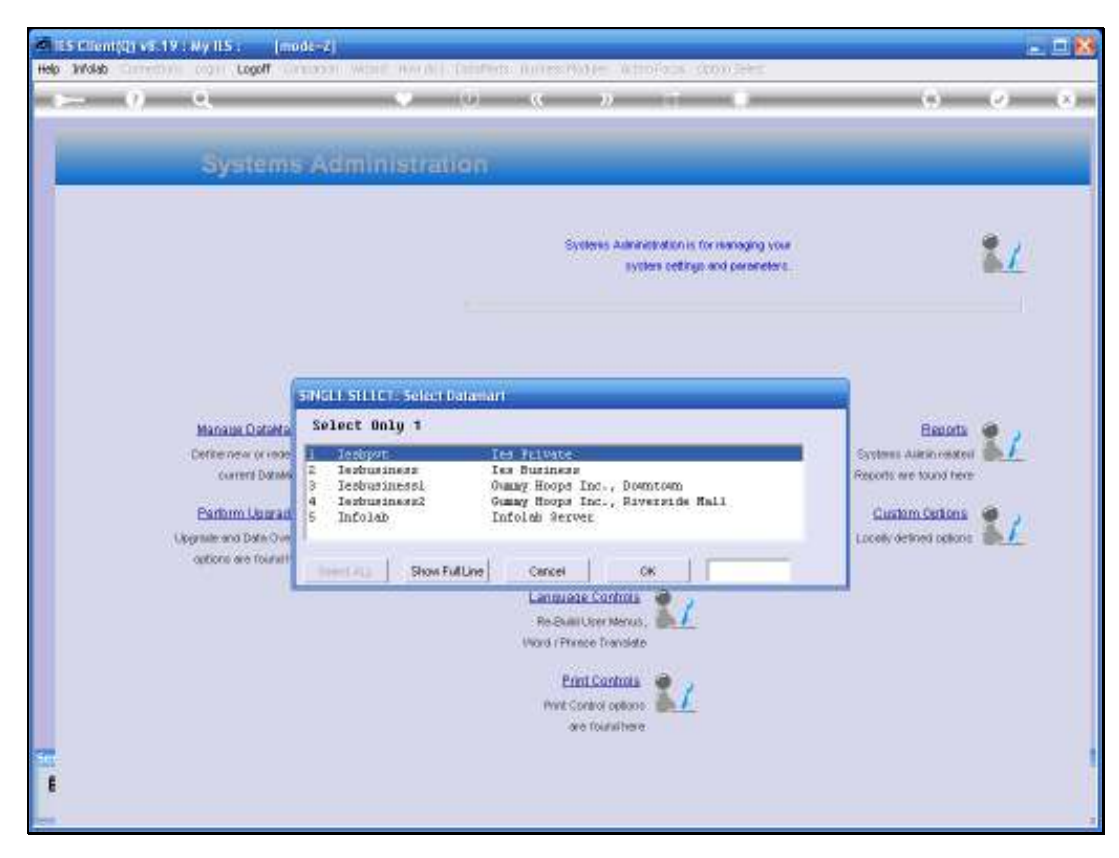

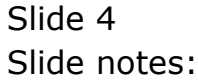

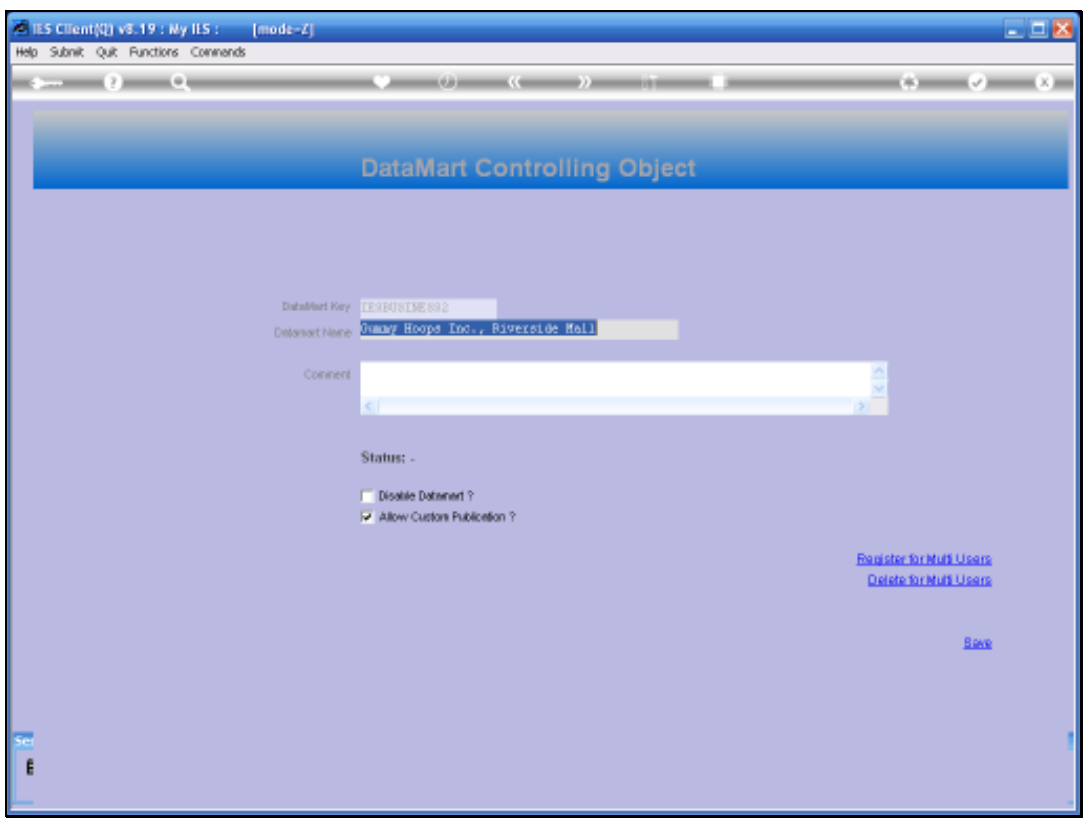

Slide notes: In order to delete this Datamart from the IES Datamart Register, we use the standard record delete function.

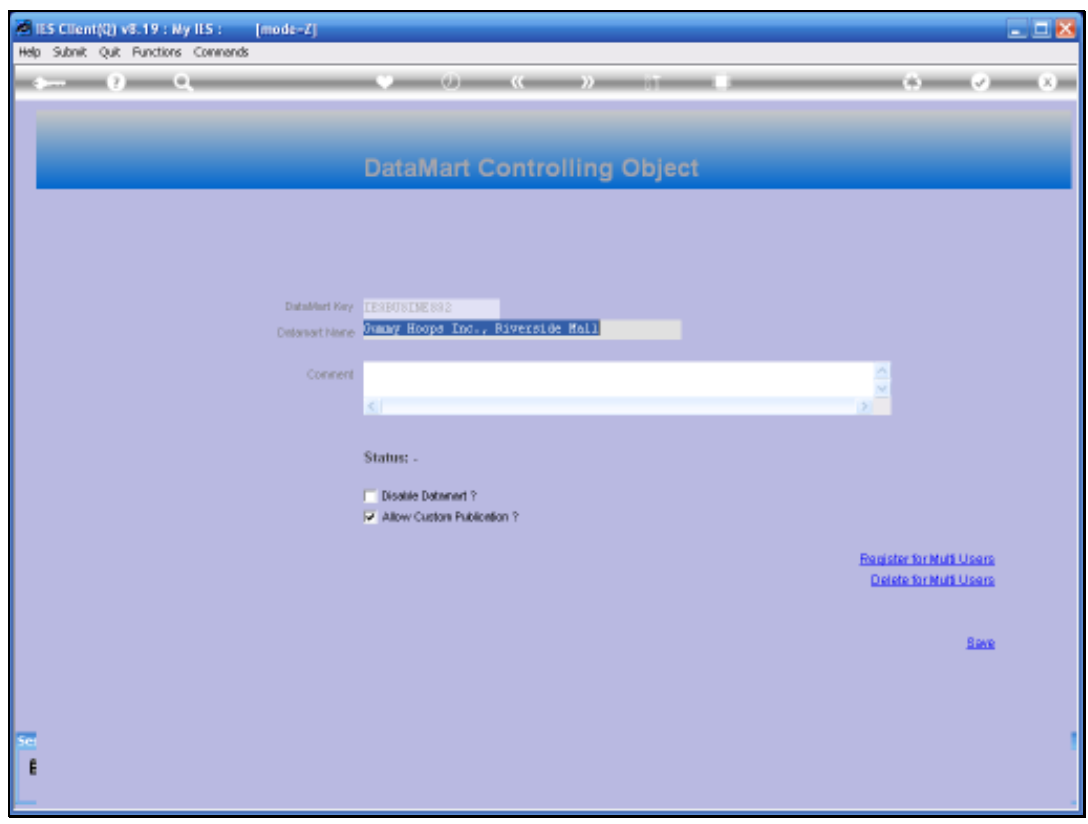

Slide notes: The Delete Record icon is the standard delete function for data records.

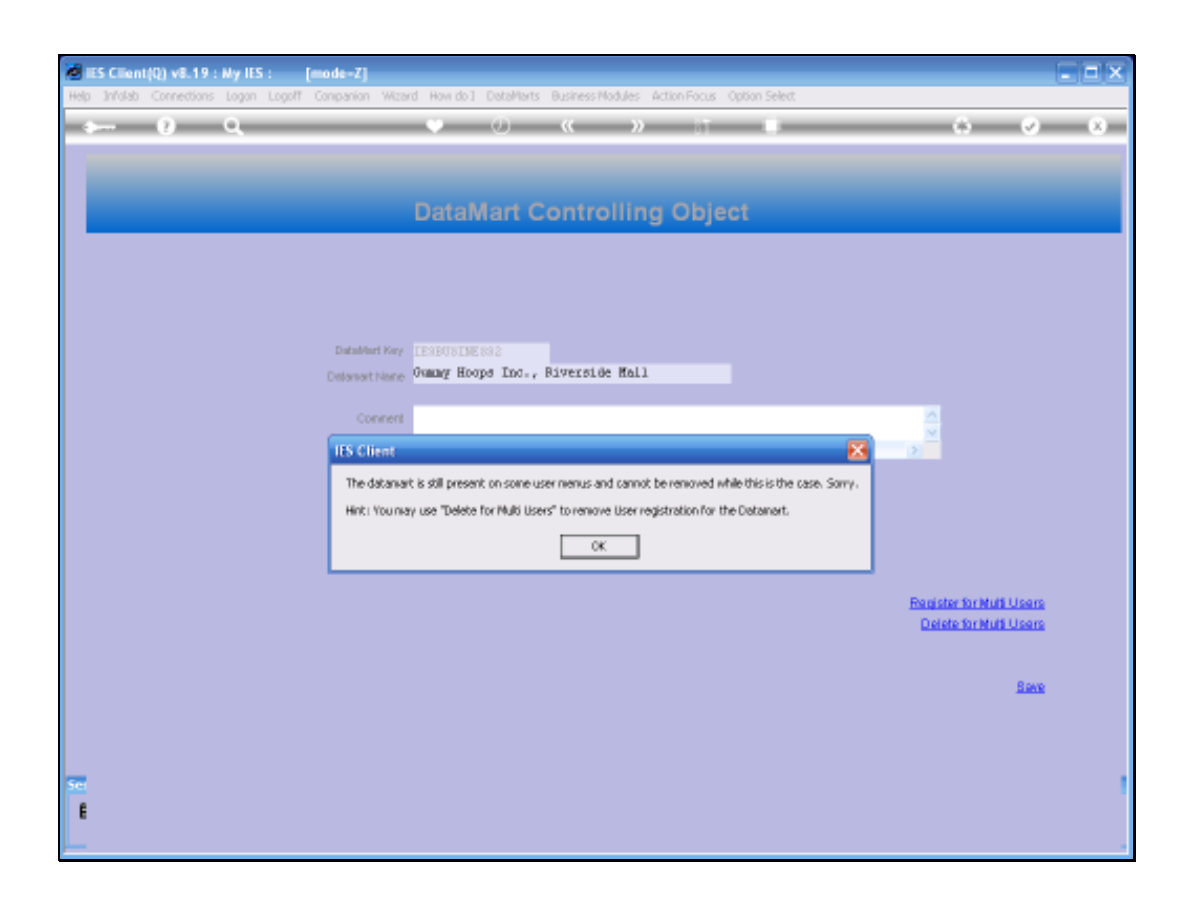

Slide notes: If there are still some Users with this Datamart registered as an entry point, then we cannot delete the Datamart entry until we remove this entry point from those User Master Records.

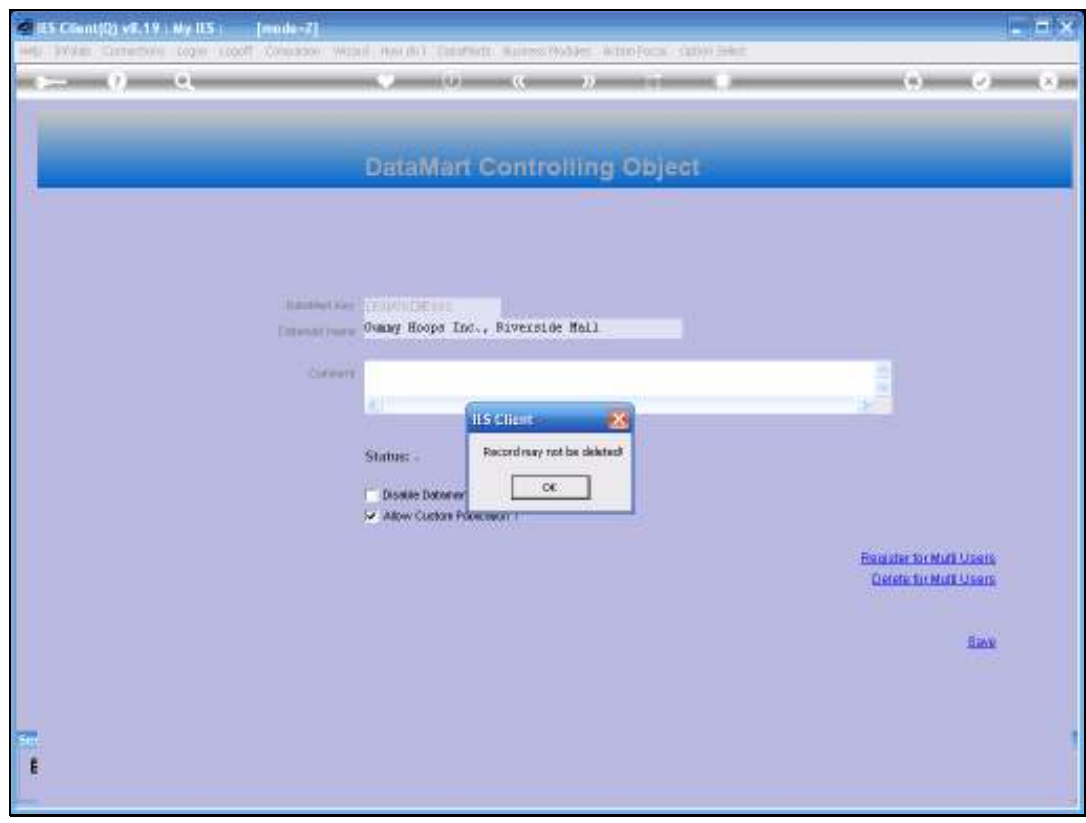

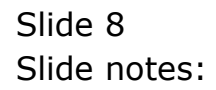

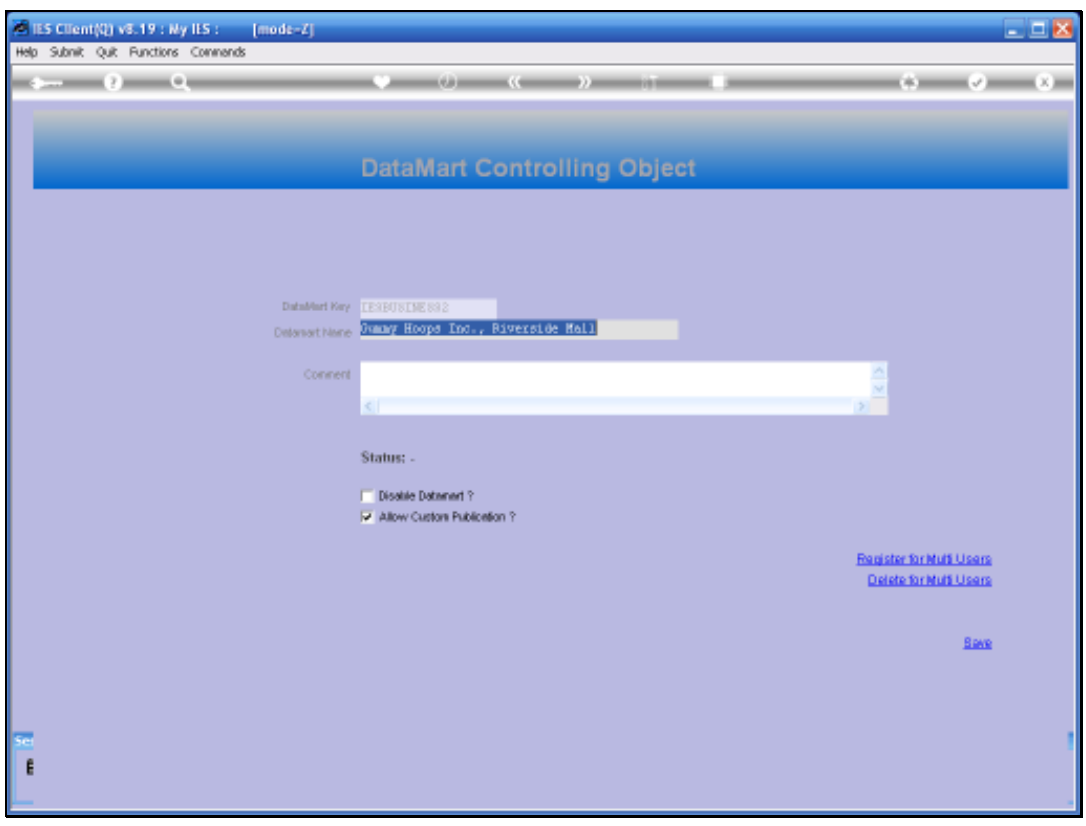

Slide notes: The function to 'Delete for Multi Users' is now convenient, as it will show all Users who currently have this Datamart listed as an entry point.

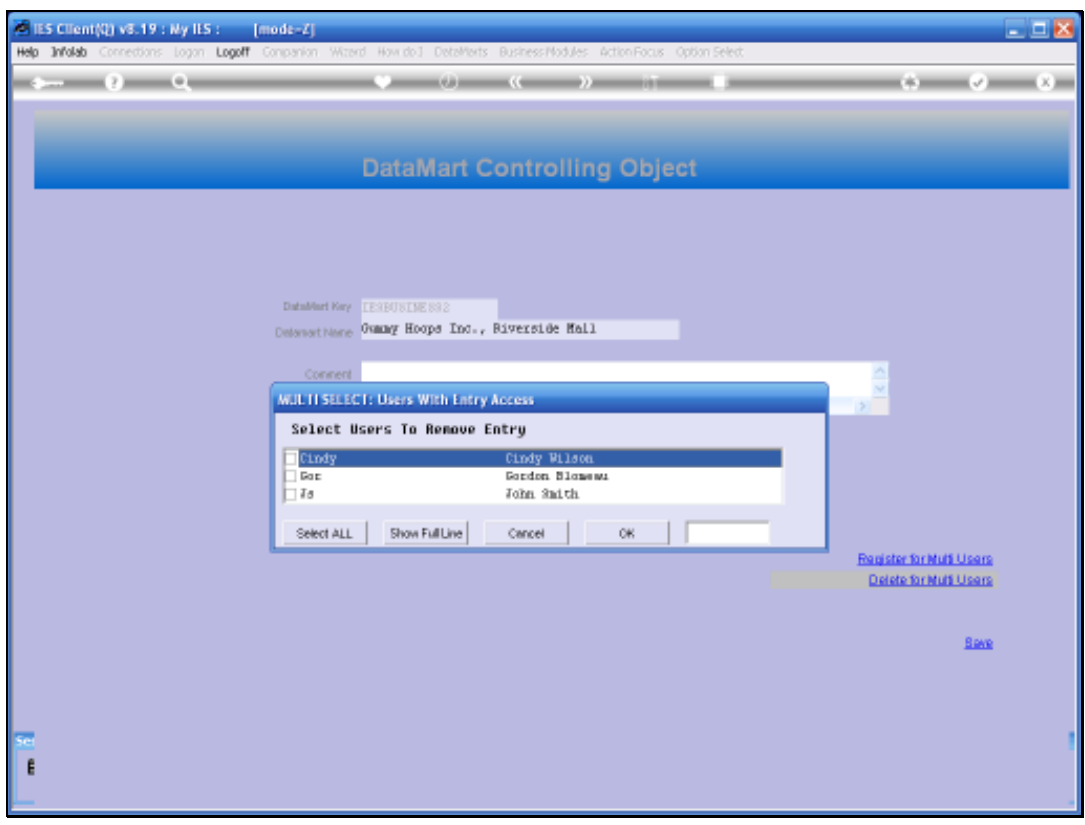

Slide notes: And we can simply select all the listed Users, then the system will automatically remove this entry point from their master records.

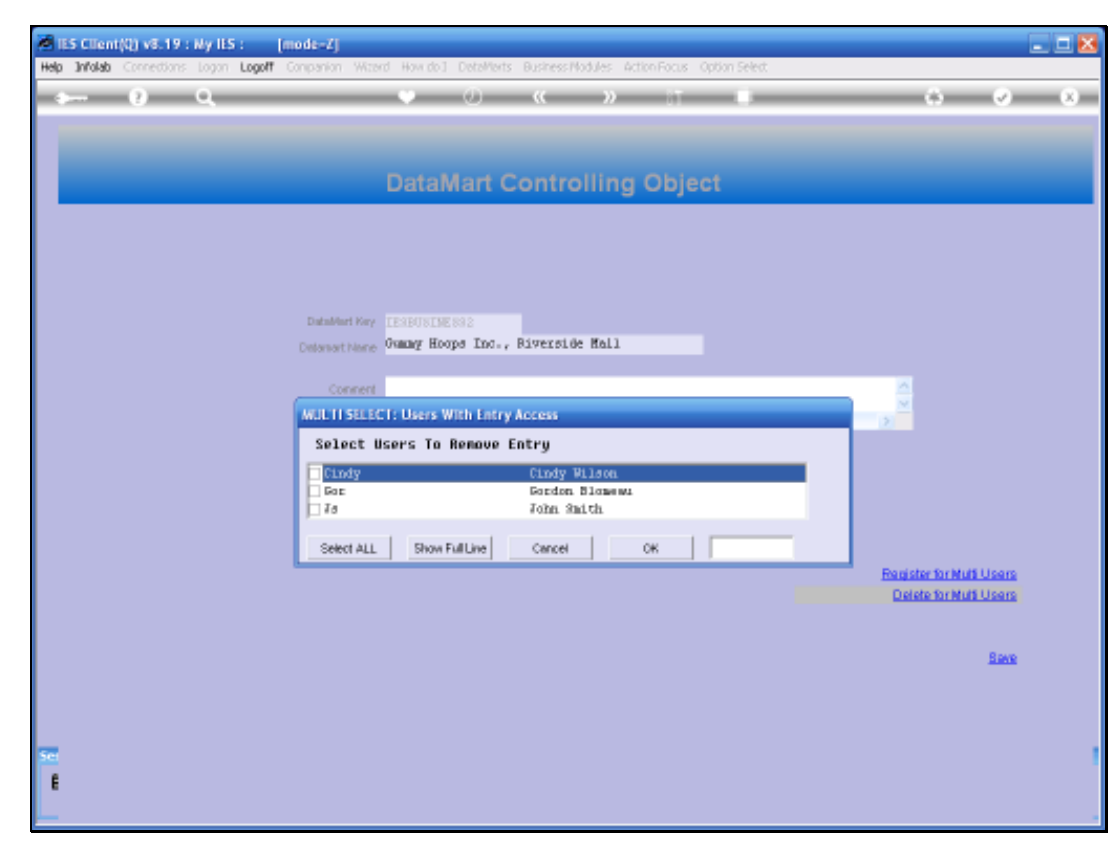

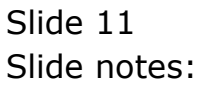

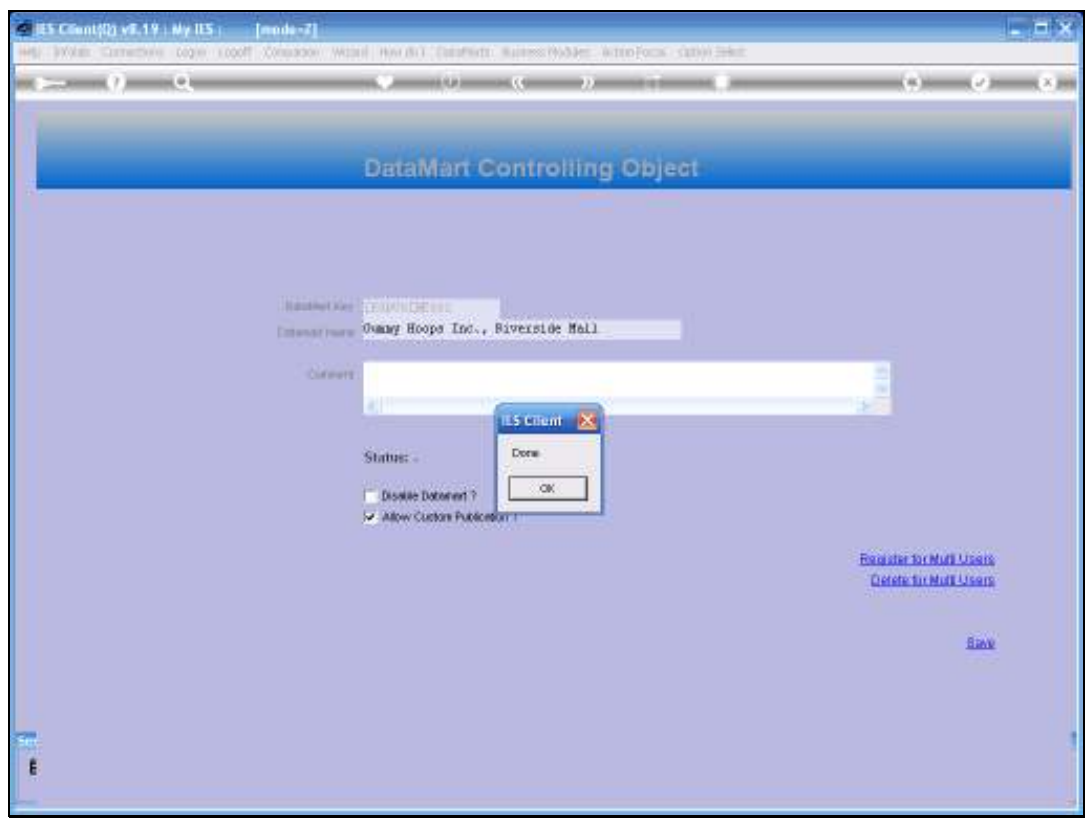

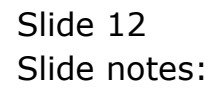

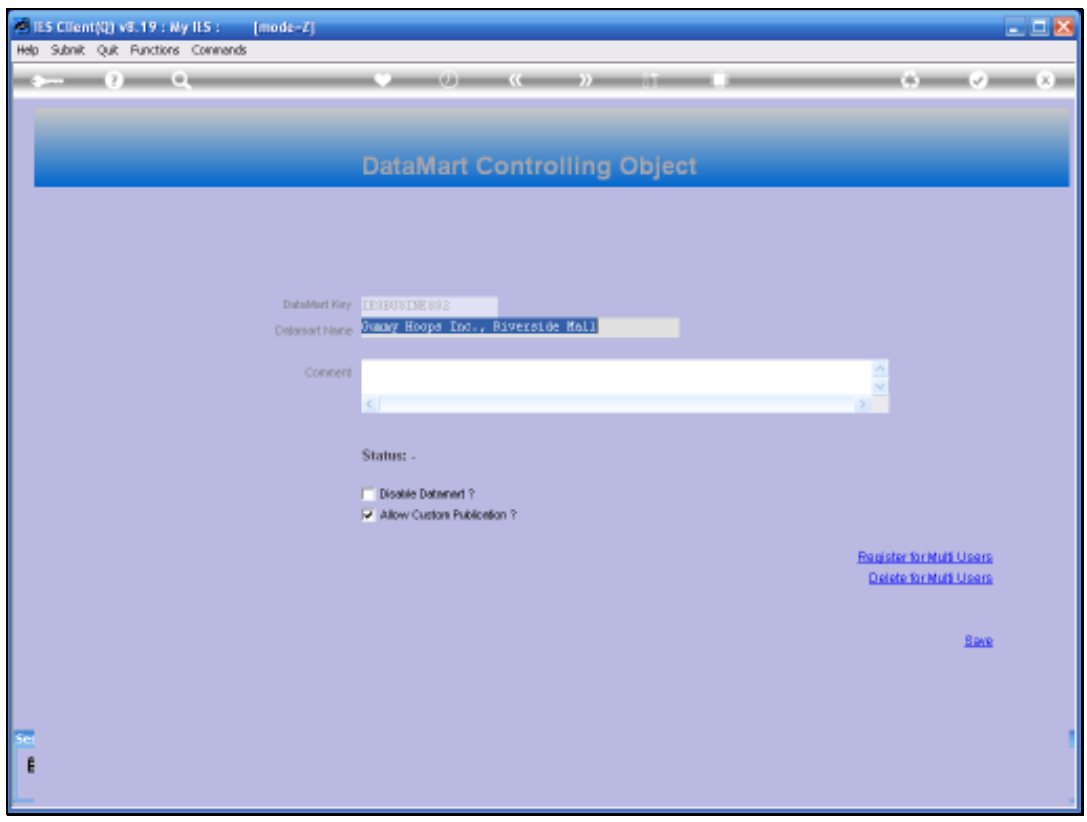

Slide notes: Now there should be no reason anymore why we cannot delete this Datamart entry.

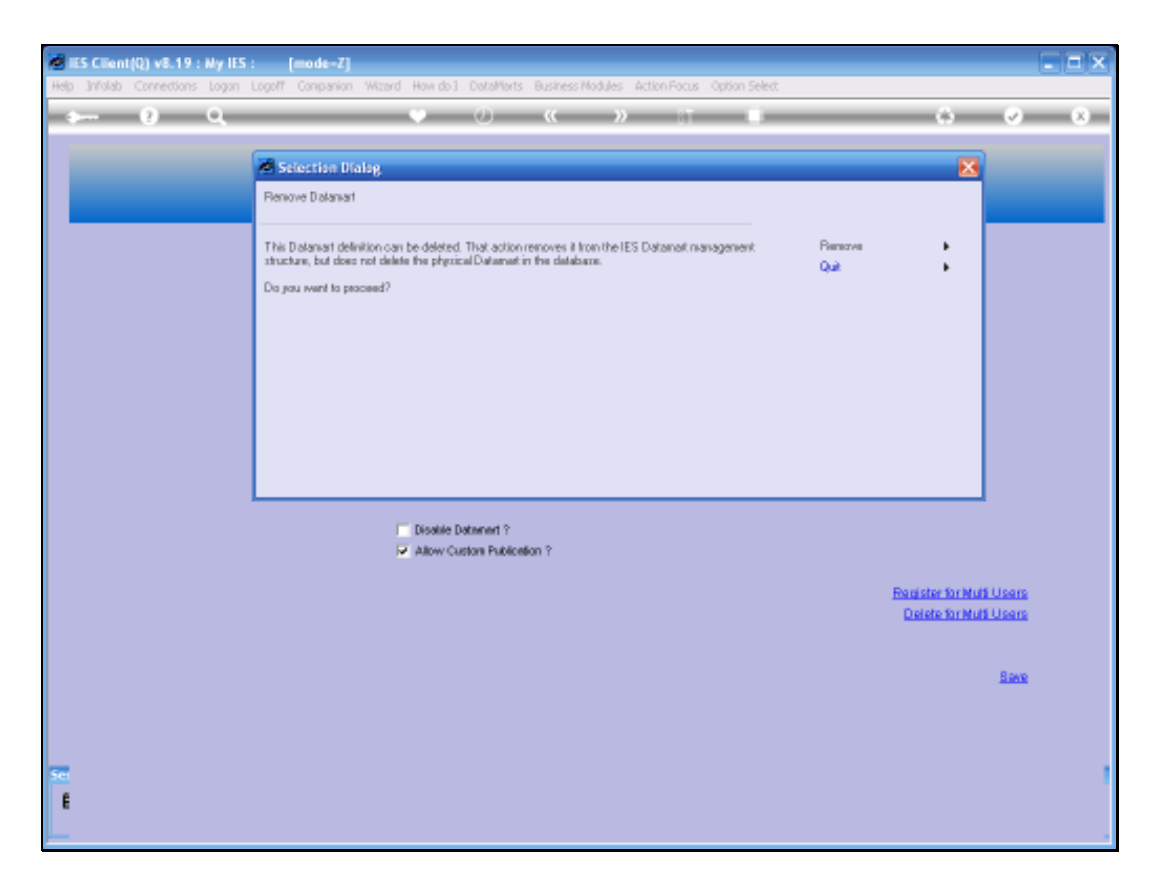

Slide notes: And indeed we have confirmation that this Datamart entry can now be deleted.

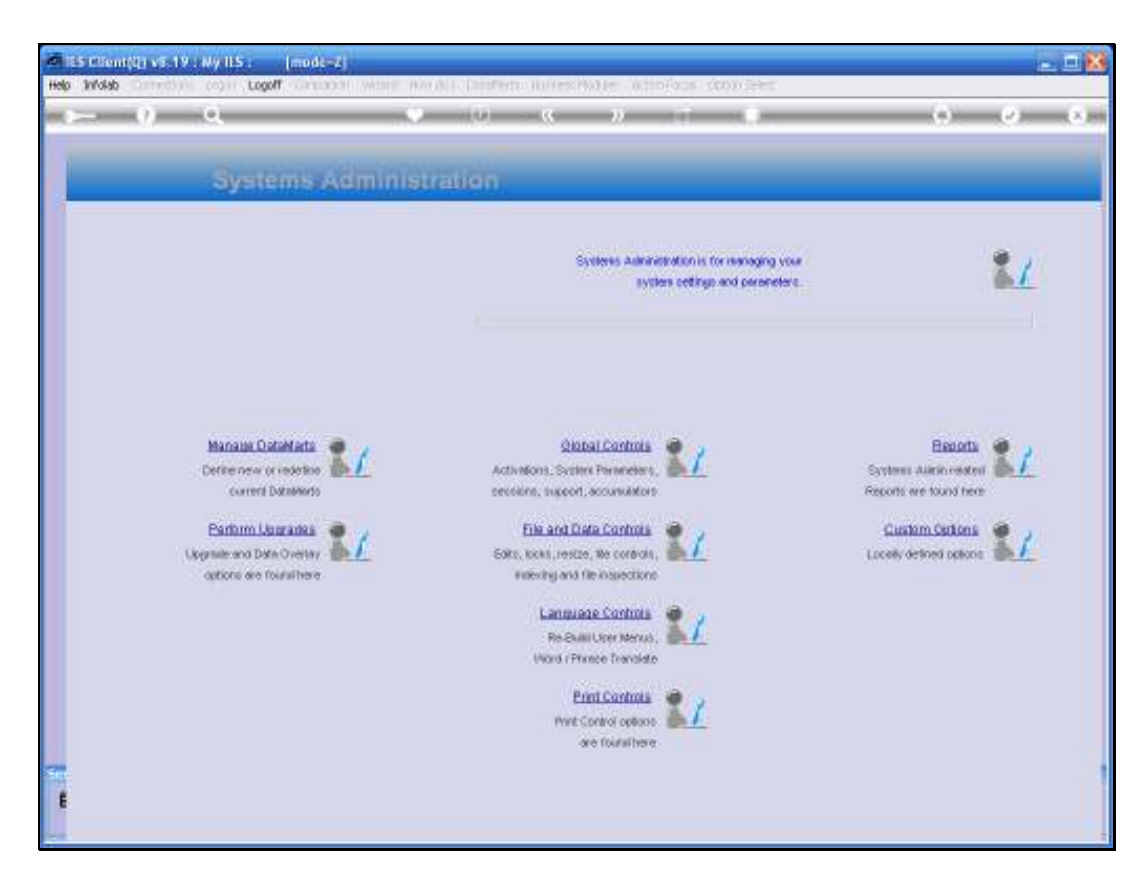

Slide notes: The removal of this Datamart option from IES has now been accomplished.

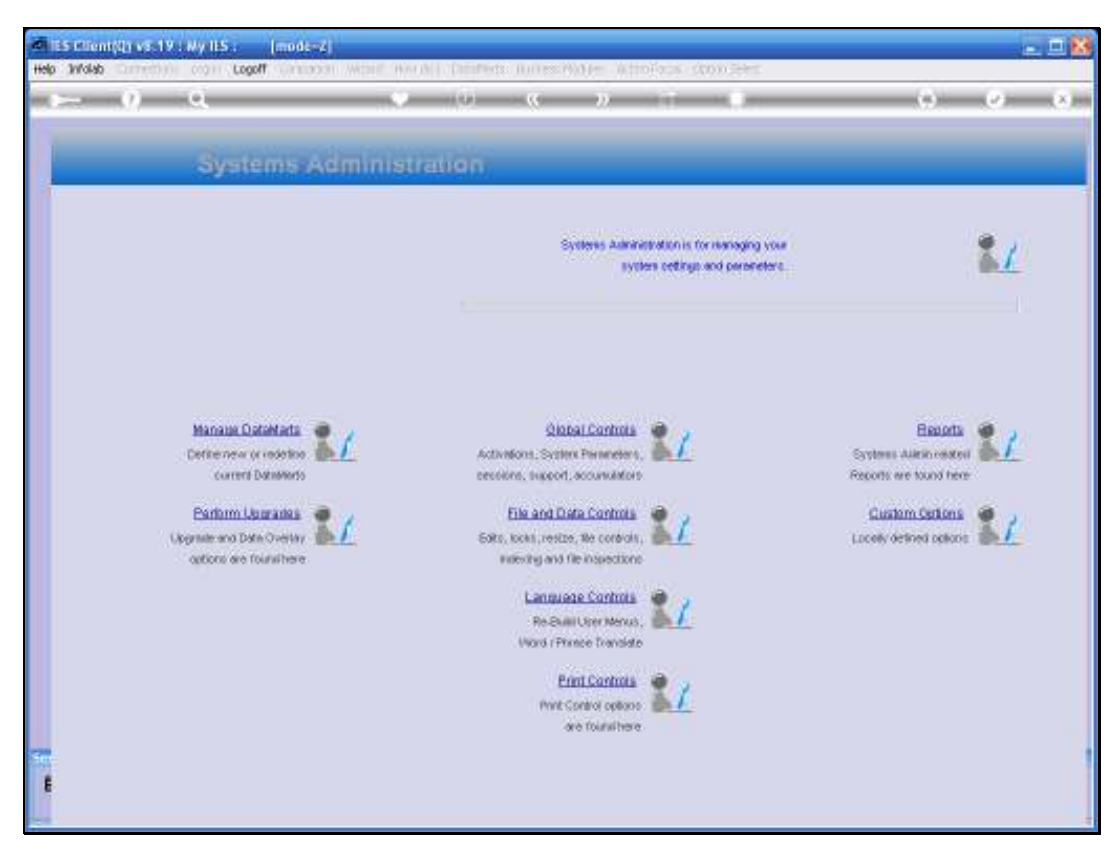

Slide 16 Slide notes: